## **MFA Enrollment and Login Instructions**

## **Multi-Factor Authentication Enrollment**

1. From either the existing MyCU Online Banking Login Page or the new MFA Login Page select **"Click here to Enroll for Multi-Factor Authentication"** link and the following screen will appear:

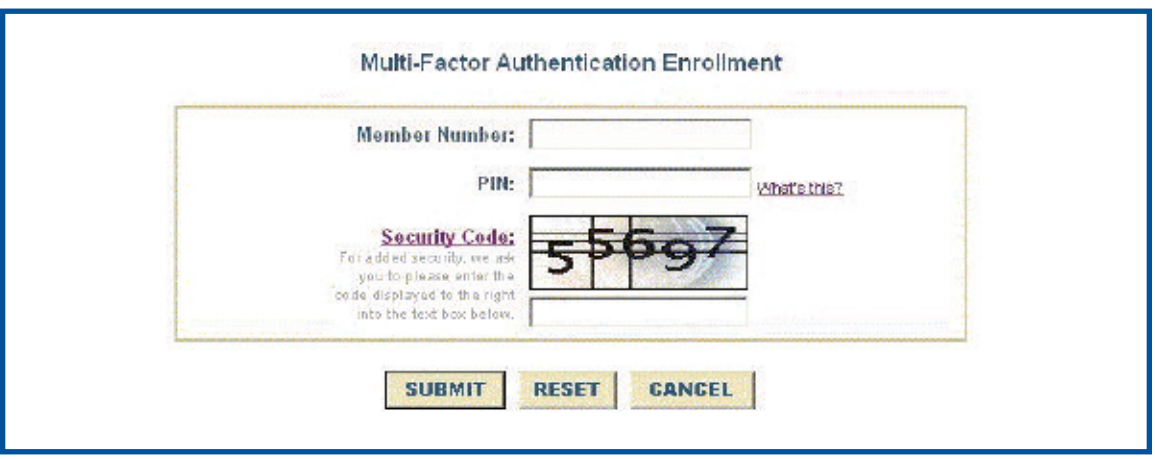

2. Enter the Member Number, Password/PIN, and the Security Code and click "SUBMIT." The following screen will appear. Use the dropdown menu to select the security questions or create one of your own. Complete all five questions and answers.

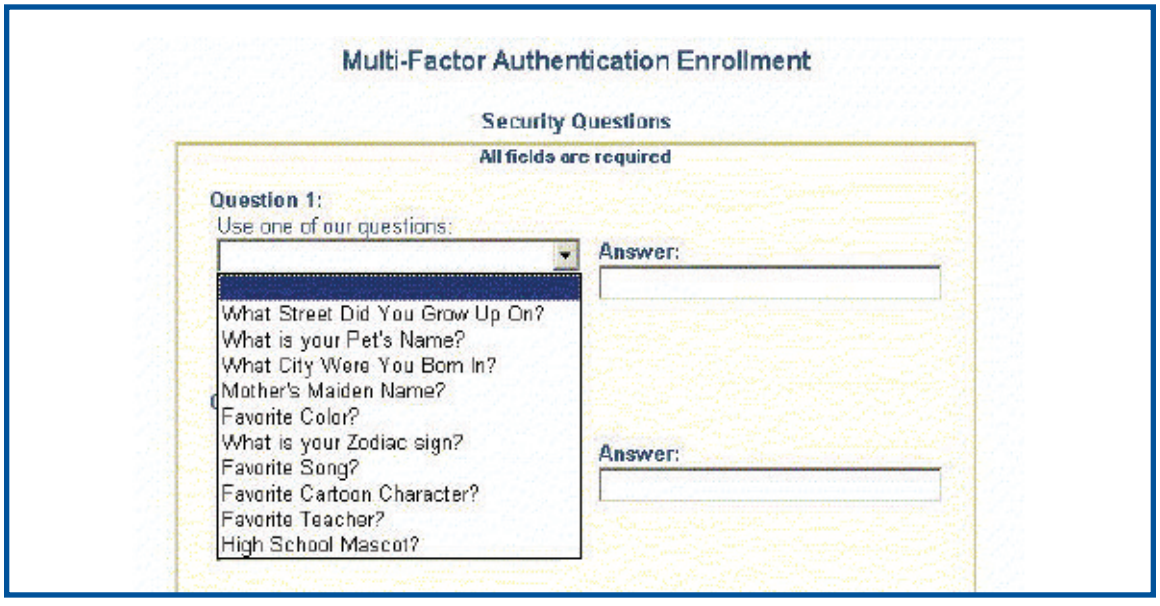

3. After you have completed all five security questions, enter the text that will appear in your own unique Security Image when you login in to online banking. Click the "SUBMIT" button to complete the enrollment in Multi-Factor Authentication.

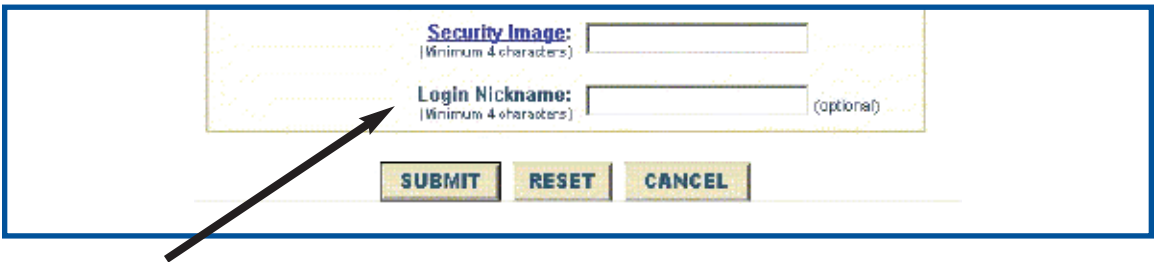

**PLEASE NOTE: The "Login Nickname" is optional. If provided, it would allow you to substitute your nickname for your member number when logging into online banking.** 

## **Important notes to remember about MFA enrollment:**

- This is a timed session. If you exceed the allotted time, you will time out and have to begin the enrollment process over again.
- The security question answers are case sensitive.
- You must complete all five security questions and answers
- You must provide a minimum of four characters for your unique security image.
- The Login Nickname is optional and can be used instead of your member number when logging in to home banking.

## **Logging in with MFA**

Logging into the online banking system after you have enrolled in MFA will require multiple steps and the steps can vary depending on if you "register" your computer.

1. Access the MyCU online banking login page at www.mycuonline.org and enter the Member Number and Security Code.

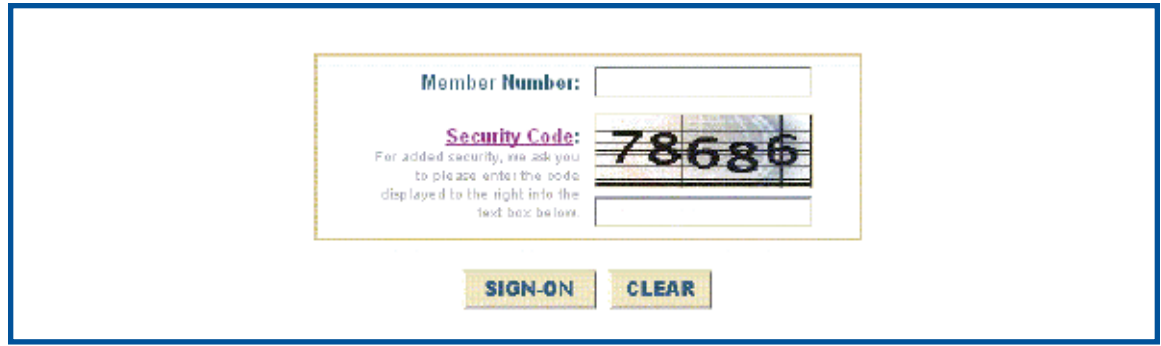

2. The following screen will appear with one of the security questions. Provide the correct answer to the question to continue the login process. The questions will randomly rotate among the five questions inputted when you register for MFA.

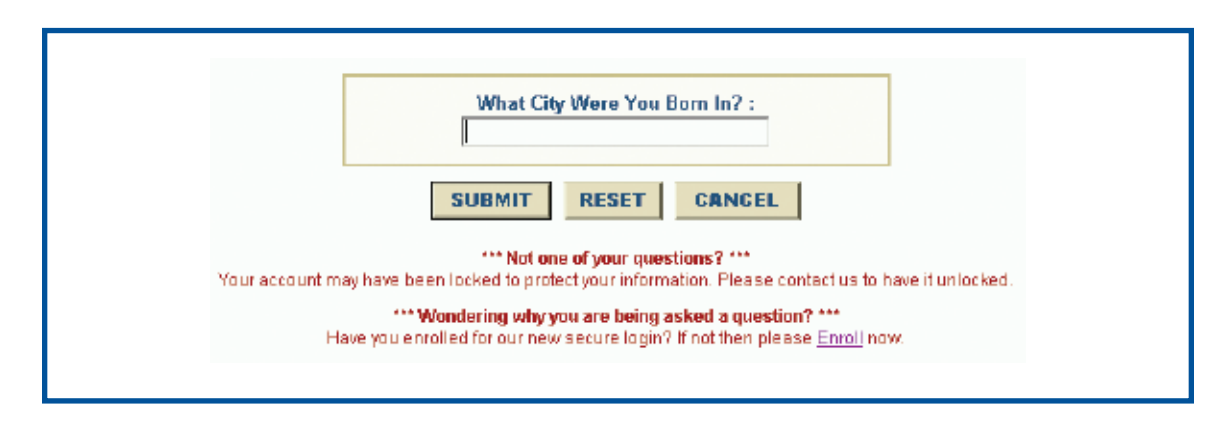

3. The following screen will appear requesting your online banking password.

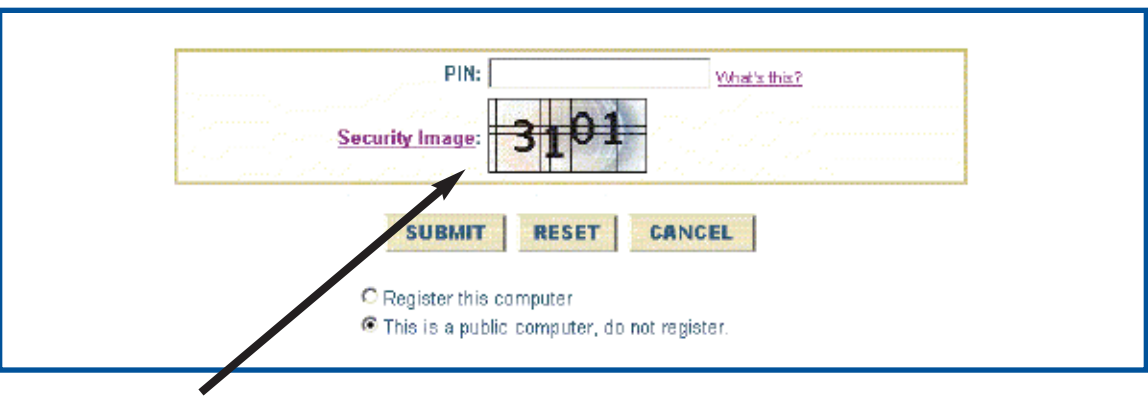

**The unique security image that you selected when enrolling in MFA will appear, indicating to the user that this is the correct login site and not a site created by someone phishing and attempting to capture the your online banking information**

- 4. Select "Register this computer" or "This is a public computer, do not register"
	- If you select "Register this computer," a cookie/token will be placed on your PC as another authentication tool. Once registered, you will not have to answer the security question when logging into online banking until the cookie/token expires.
	- If you choose not to register the computer, you will be asked to answer a security question each time you login to online banking.